برنامج SPSS

المحاضرة الثامنة عشر اعادة الترميز في متغير آخر

into different variable ثم Recode نختارTransform قائمة من .1 .2 يظهر مربع حوار variables different into Recode نحدد منه اآلتي: **A.** نختار المتغير المراد اعادة ترميزه ) تغيير بعض الحاالت فيه( من خالل تاشيره والنقر فوق السهم القريب.

**B.** نحدد المتغير الجديد وذلك بكتابه اسمه في مربع Name ويمكن كتابة وصف او عنوان للمتغير وذلك من خالل مربع Label ثم ننقر فوق الـ Button المسماة change.

**C.** من خالل النقر فوق values new and Old يظهر مربع حوار آخر

 نكتب Recode into different variable: old and new values قيمة الحالة المراد تغيرها (القديمه) وذلك من خلال المربع old value ومن خلال المربع value New نكتب القيمة الجديدة ثم ننقر فوق Add ثم .Continue  $\rm 0k.$  ننقر فوق . $\rm v$ 

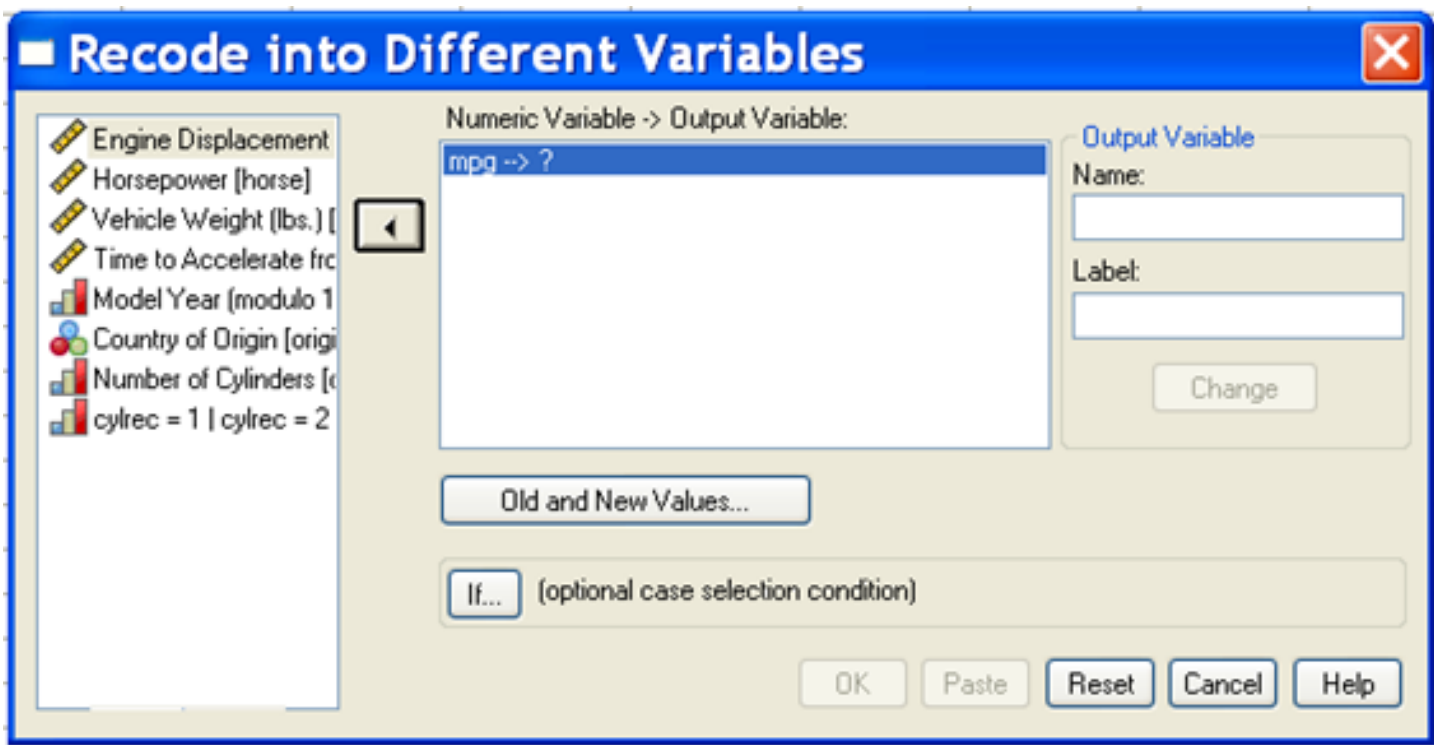

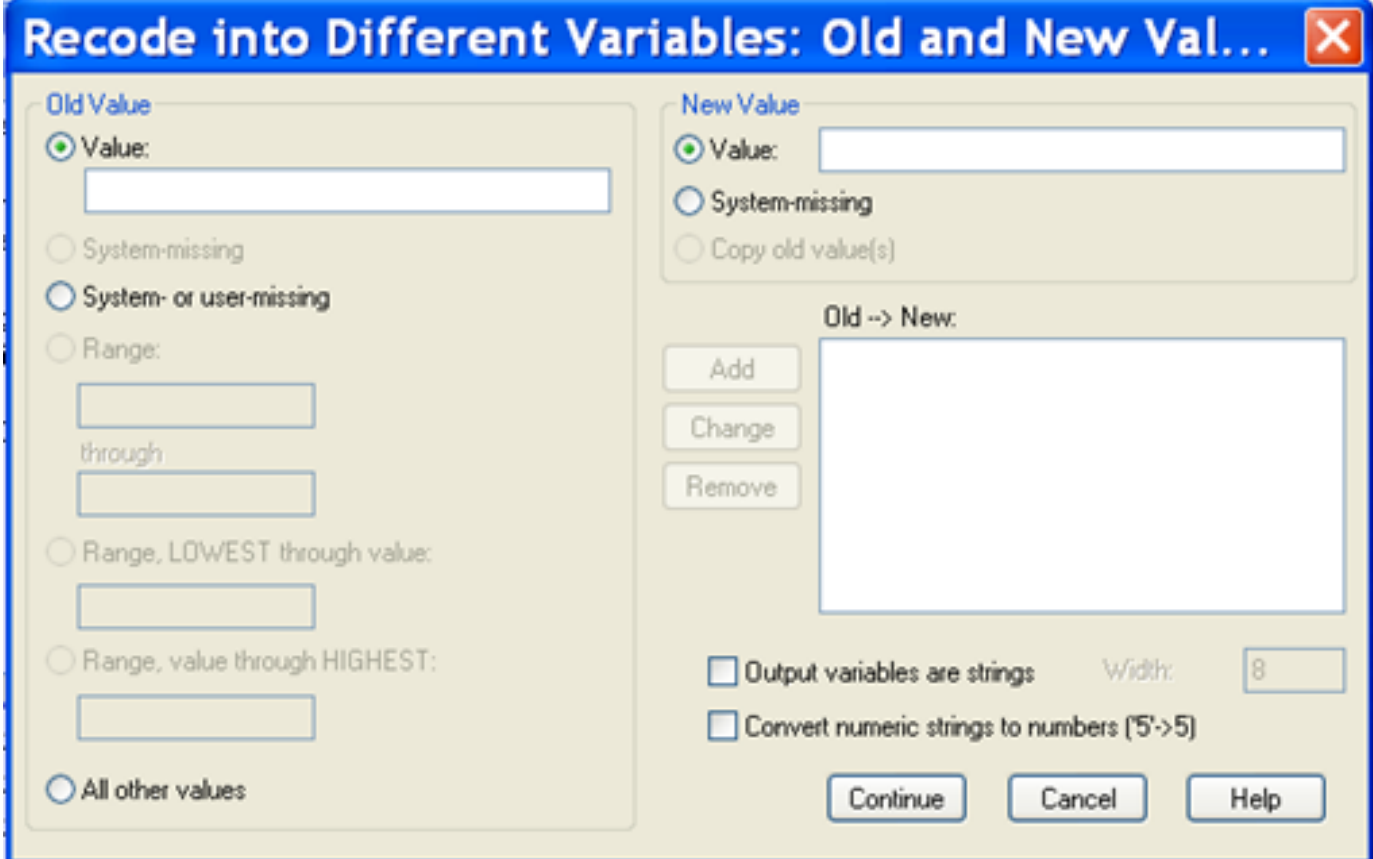

## مثال اذا توفرت لديك االعمار التالية لمجموعة من الموظفين

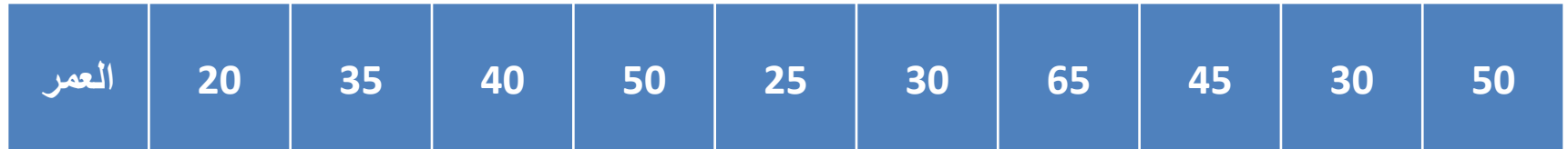

المطلوب: ترميز متغير العمر حسب الفئات العمرية التالية مع االحتفاظ بالبيانات االصلية.

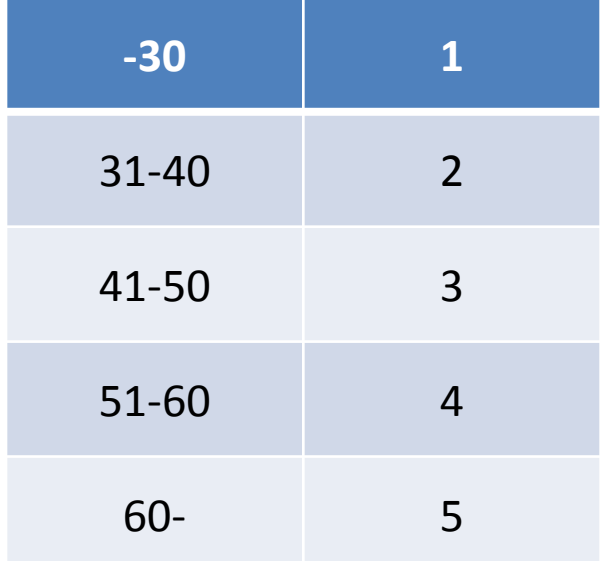